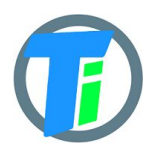

- **FEATURES** <br> **•** Optional Single or Double Tinovi Soil Moisture/EC/Temperature sensor option
	- Optional BME280 Air Temperature/Humidity/Pressure sensor option (Not waterproof)
	- Optional OPT3001 light lux sensor option
	- Optional 12v booster pulse solenoid reverse switch output option
	- Pulse counter for utility meter reporting
	- Water leak detector and valve close output trigger
	- Dust and waterproof IP67
	- Android application for Bluetooth LE setup
	- Configurable HTTP URL and Authorization header for JSON data post
	- Configurable MQTT connection parameters
	- Up to 50m range with indoor WiFi router

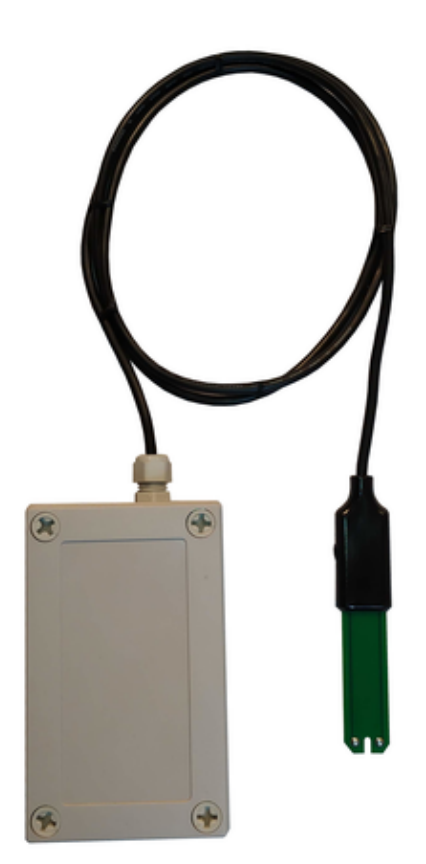

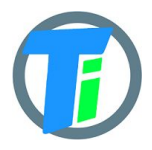

# **ELECTRICAL**

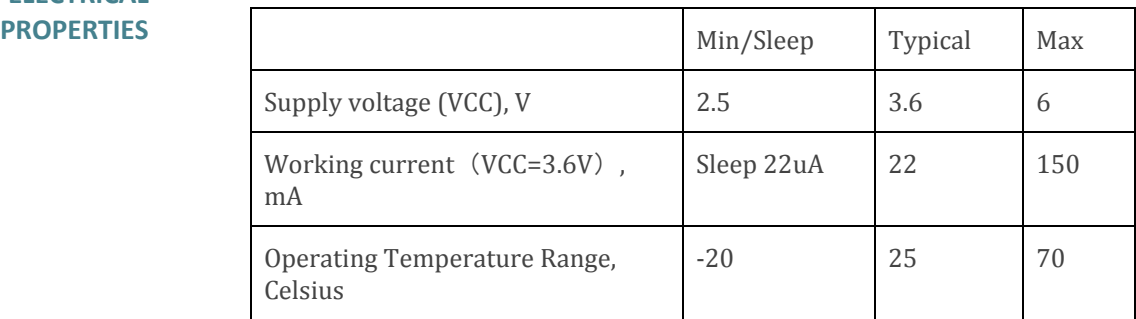

Sensor sleep mode consumes 20 uA, Active mode consumption 30-150 mA. Required battery is **3.7v 18650**. Or **26650** if configured additionally. After power up sensors wait 20 seconds for Bluetooth configuration session connection from android application. If none is not connected, device turns off Bluetooth hardware and starts normal operation. Device should be restarted, before attaching to Bluetooth for configuration, it means battery should be removed or reset button pressed.

#### **PHYSICAL PROPERTIES**

dimensions 80x130x35 Soil Sensor cable length 1.4m or optional up to 5m

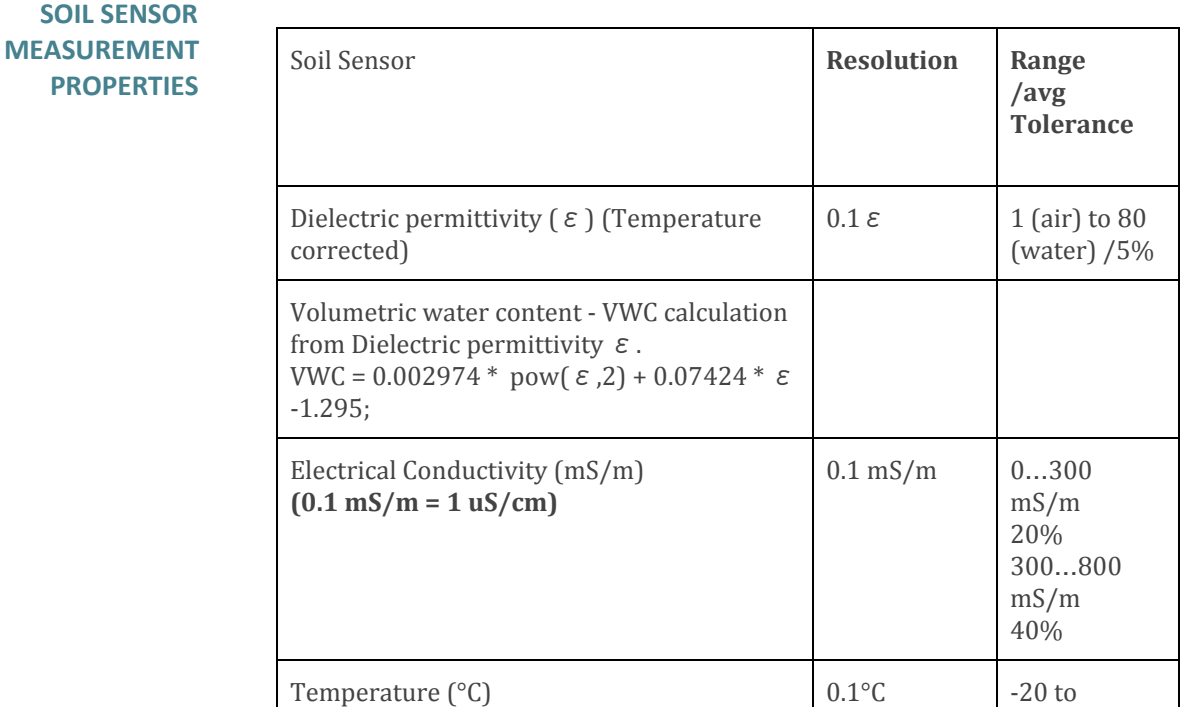

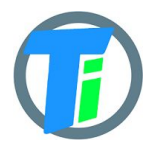

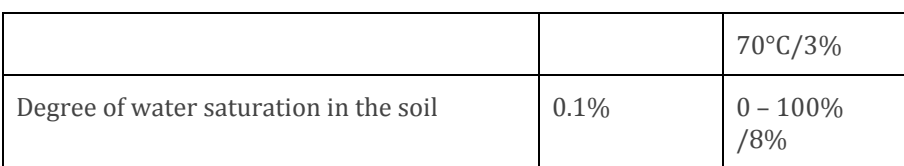

#### **JSON DATA MESSAGE**

You may configure to device http/https post ("Content-Type", "application/json") to configured endpoint for receiving device data. Data is sent by http POST request containing single level JSON message containing fields:

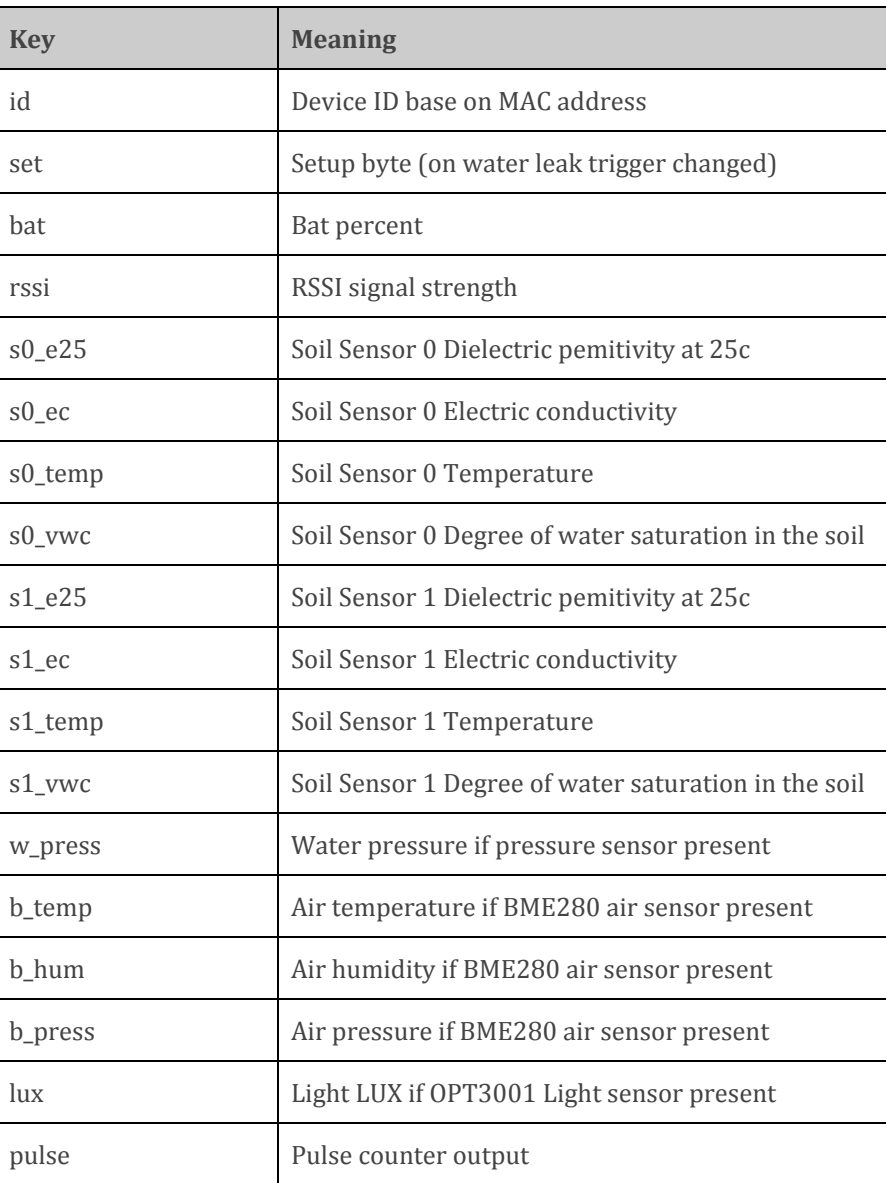

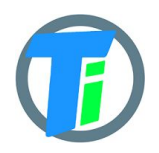

#### **CONTROL MESSAGE**

Device support binary base64 encoded POST response.

HEX to base64 converter [link](https://tomeko.net/online_tools/hex_to_base64.php)

Control message contains 1st command byte followed by value:

- 1. 0x01 + device sleep time (data sending interval) adjustment. Message should contain 5 bytes, 1st byte is Ox01 and following 4 bytes is unsigned 32-bit integer time in seconds to sleep. For example sending HEX 010000000A or "AQAAAAo=" base64 will set interval to 10 seconds, but 0100000E10 or "AQAADhA=" base64 will set interval to  $3600 \text{ secs} = 1 \text{ hour}.$
- 2.  $0x02 + data$  config byte :
	- a. Bit 0 enable Tinovi PM-WCS-3-I2C Soil sensor
	- b. Bit 1 enable BME280 air temp humidity sensor
	- c. Bit 2 enable OPT3001 light lux sensor
	- d. Bit 3 2nd soil sensor
	- e. Bit 4 enable pulse counter
	- f. Bit 5 reserved
	- g. Bit 6 Water Leak detector flag leak detected
	- h. Bit 7 read only -valve status
- 3.  $0x03 + 0x01$  or "AQ==" base64 -valve ON or  $0x00$  "AA==" base64 valve off
- 4. 0x04 + 2-byte valve pulse time millis
- 5. 0x05 + 4-byte max valve on time millis, 0 -disabled
- 6. 0x06 + 2-byte valve trigger ON VWC limit
- 7. 0x07 + 2-byte valve trigger OFF VWC limit
- 8. 0x08 + 4-byte pulse counter offset (pulse counter not supported)
- 9.  $0x09 + 1$ -byte water leak valve OFF trigger enable =1, disable =0
- 10. 0x0A + 1-byte sensor number 0 or 1 if soil moisture present calibrate AIR
- 11. 0x0B + 1-byte sensor number 0 or 1 if soil moisture present calibrate WATER
- 12. 0x0C + 1-byte sensor number 0 or 1 + 2 byte EC value if soil moisture present - calibrate EC. Example sending 0C0585 will calibrate sensor for 1413 uS/cm
- 13. 0x0D + 4 byte valve open time in seconds valve will be closed after this time (device will sleep all that time and close valve on wake up)
- 14.  $0x0E + 1$  byte HTTP posting data format  $1 = 0UT$  SON or  $2 1$ OUT\_BIN\_BASE64
- 15. 0x0F + 1 byte over air firmware update check cycles skip, default 10, if you posting messages once in 5 min, then FOTA check will be in 10 x  $5 = 50$  min intervals.

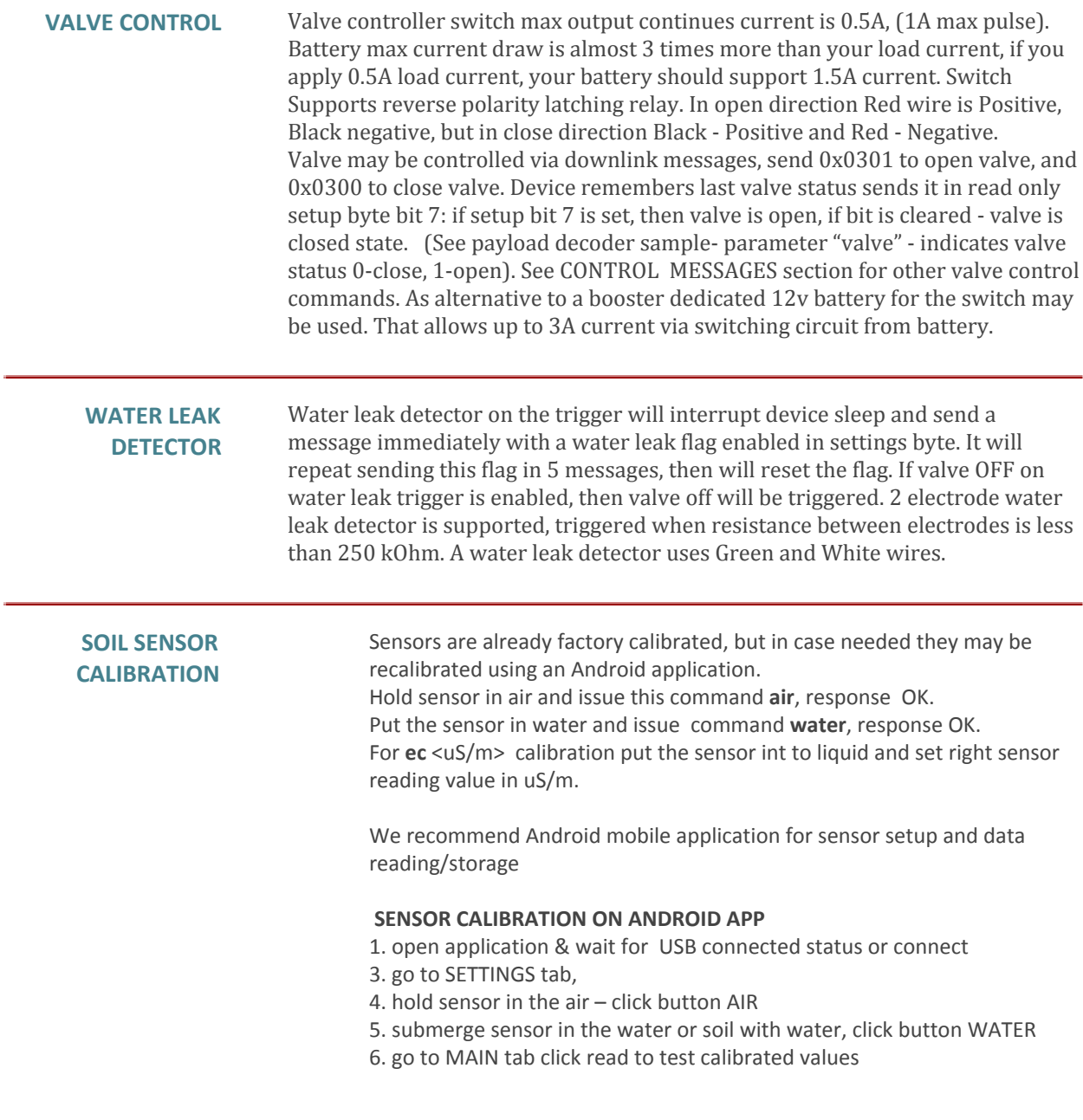

**ANDROID APP** <https://play.google.com/store/apps/details?id=com.tinovi.wifiio&hl=en>

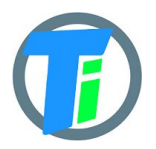

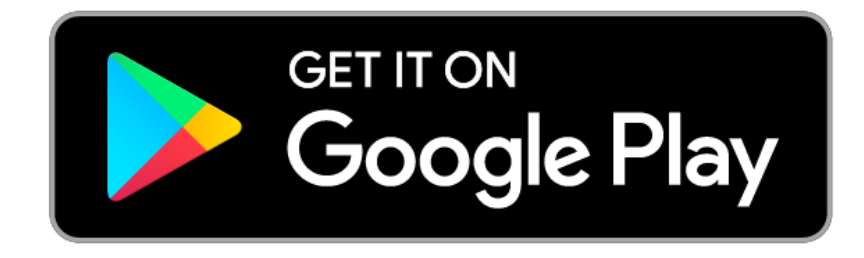

Android application lets you configure and calibrate soil moisture sensors your device.

- 1. Your phone should support Bluetooth..
- 2. Turn on Bluetooth on your phone

-----------------------------

- 3. Restart device by pressing restart button on device main board or removing and replacing battery.
- 4. Press the pair button and choose TINOVIXXXXXXXX device (pair with device, if adding for the first time).

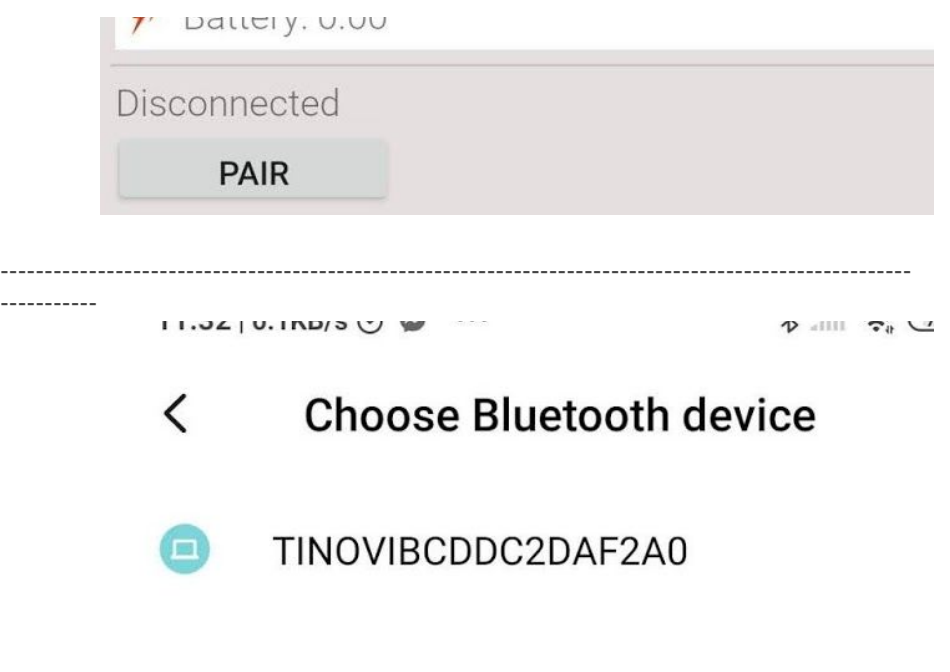

-----------

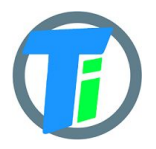

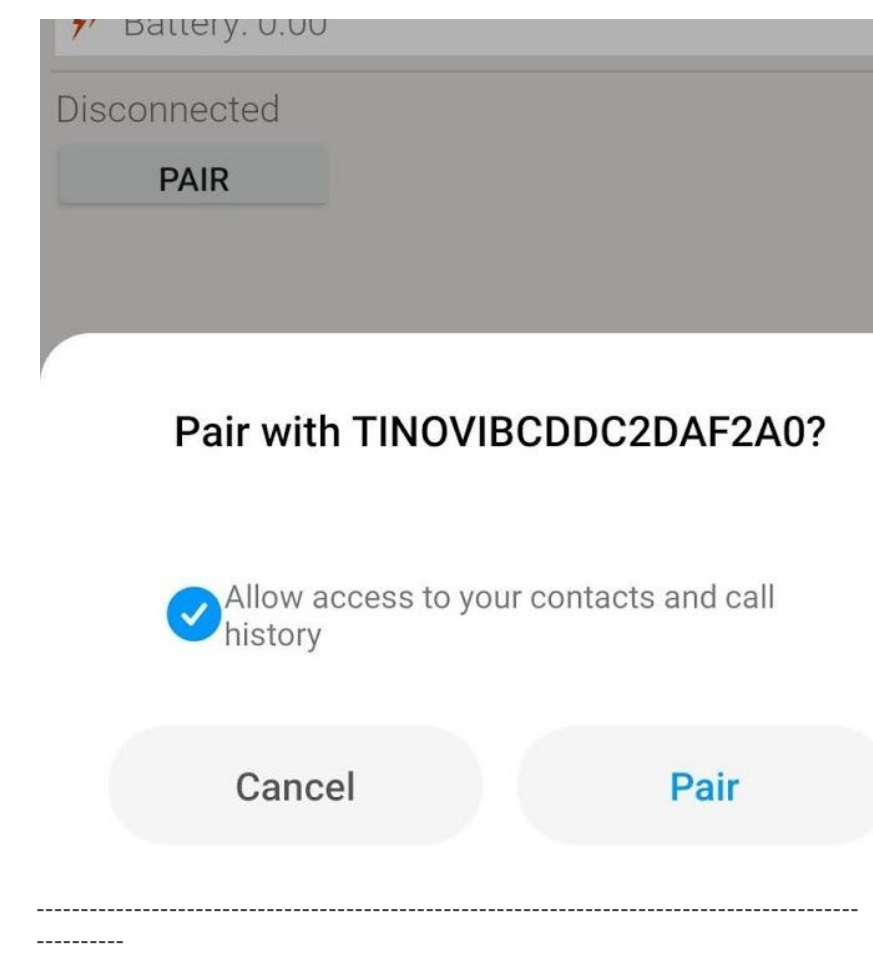

5. Wait up to 5-10 second while application shows Connected TINOVIXXXXXXXX in main page, if no connection, repeat restart device and pair operation. Device may be restarted by removing, replacing battery or clicking the button in PCB board left bottom corner, when battery looks upwards.

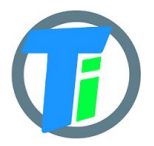

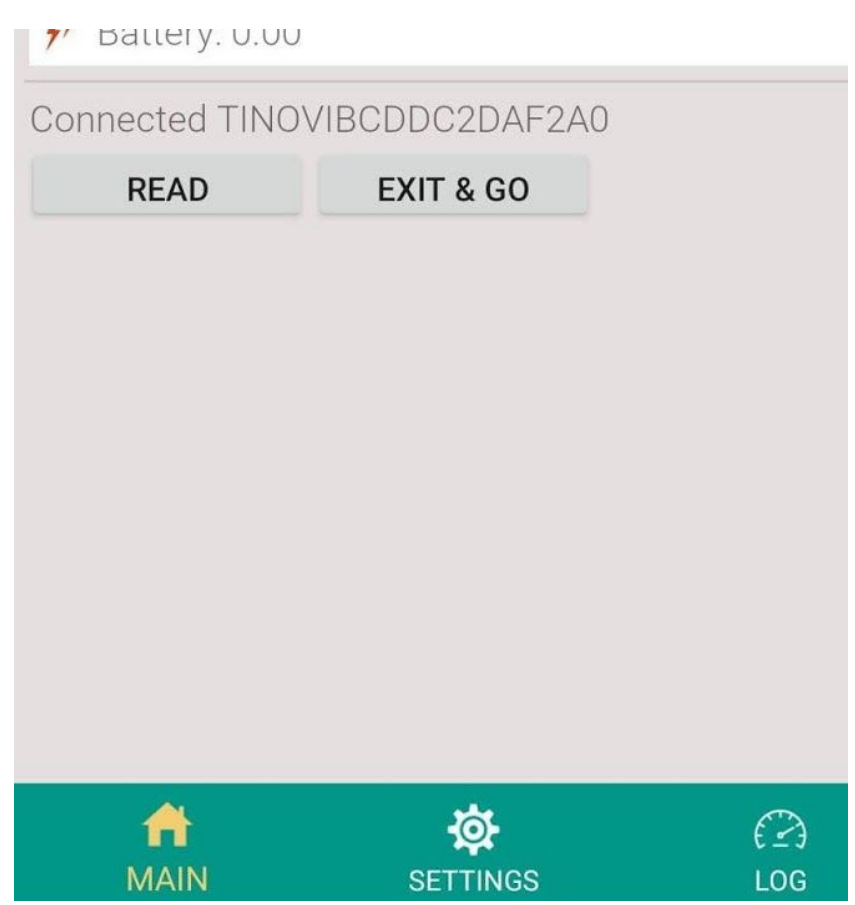

**The device and phone app are connected if you see the device's bluetooth name TINOVIXXXXXXXXXX and EXIT & GO button. And when you press the READ button the device LED should blink and installed sensor data should appear.**

- 6. Click read in the MAIN page to read sensor values for the test.
- 7. Switch to settings tab to setup your device
- 8. In the WiFi section input your access point's SSID and pass and click according SET… buttons. SSID and PASS max length is 50 symbols.
- 9. Input your backend URL to let the sensor post data. Url max length is 150 symbols. Press the "SET URL" button.
- 10. You may press the "TEST" button, to check connection and URL, **but** unfortunately this does not work with SSL (HTTPS), In case HTTPS it will show Url connection failed, code -1. So if WiFi is OK, you may try the EXIT & GO button in the main page, to exit Bluetooth configuration mode and let the device connect to your URL.
- 11. For Azure HTTPS you need to add auth SAS Token for auth header in the App, see docs how to generate SAS Token: [https://docs.microsoft.com/en-us/cli/azure/ext/azure-iot/iot/hub?vie](https://docs.microsoft.com/en-us/cli/azure/ext/azure-iot/iot/hub?view=azure-cli-latest#ext-azure-iot-az-iot-hub-generate-sas-token) [w=azure-cli-latest#ext-azure-iot-az-iot-hub-generate-sas-token](https://docs.microsoft.com/en-us/cli/azure/ext/azure-iot/iot/hub?view=azure-cli-latest#ext-azure-iot-az-iot-hub-generate-sas-token) OR via Visual Studio Code: [https://docs.microsoft.com/en-us/azure/iot-hub/iot-hub-mqtt-support](https://docs.microsoft.com/en-us/azure/iot-hub/iot-hub-mqtt-support#for-azure-iot-tools) [#for-azure-iot-tools](https://docs.microsoft.com/en-us/azure/iot-hub/iot-hub-mqtt-support#for-azure-iot-tools)
- 12. For Azure MQTT:

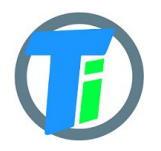

[https://docs.microsoft.com/en-us/cli/azure/ext/azure-iot/iot/hub?vie](https://docs.microsoft.com/en-us/cli/azure/ext/azure-iot/iot/hub?view=azure-cli-latest#ext-azure-iot-az-iot-hub-generate-sas-token) [w=azure-cli-latest#ext-azure-iot-az-iot-hub-generate-sas-token](https://docs.microsoft.com/en-us/cli/azure/ext/azure-iot/iot/hub?view=azure-cli-latest#ext-azure-iot-az-iot-hub-generate-sas-token) [https://weblogs.asp.net/morteza/how-to-send-mqtt-messages-to-an-az](https://weblogs.asp.net/morteza/how-to-send-mqtt-messages-to-an-azure-iothub-by-mqttfx-client) [ure-iothub-by-mqttfx-client](https://weblogs.asp.net/morteza/how-to-send-mqtt-messages-to-an-azure-iothub-by-mqttfx-client)

13. Alternatively for demo purposes we have developed our own dashboard for device testing. To register device to Tinovi dashboard, you should authorize with your google account (only first time you open application, then this button will disappear), input device name and click "REG TINOVI" button. This action will generate and set to device URL for posting data to <https://www.tinovi.com/graf/> There you also may login with your google account.

### 14. Log in to the graphic platform use the same google account you use for Tinovi WiFi

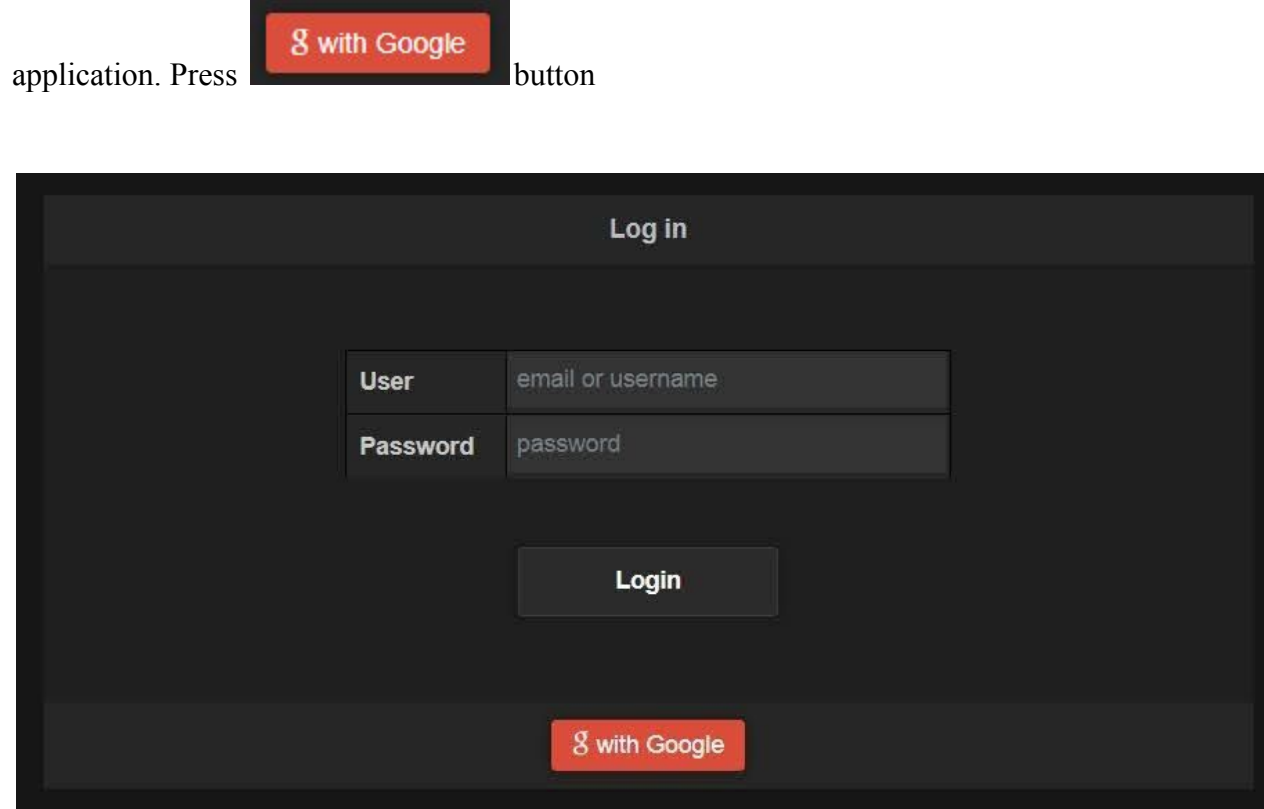

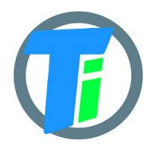

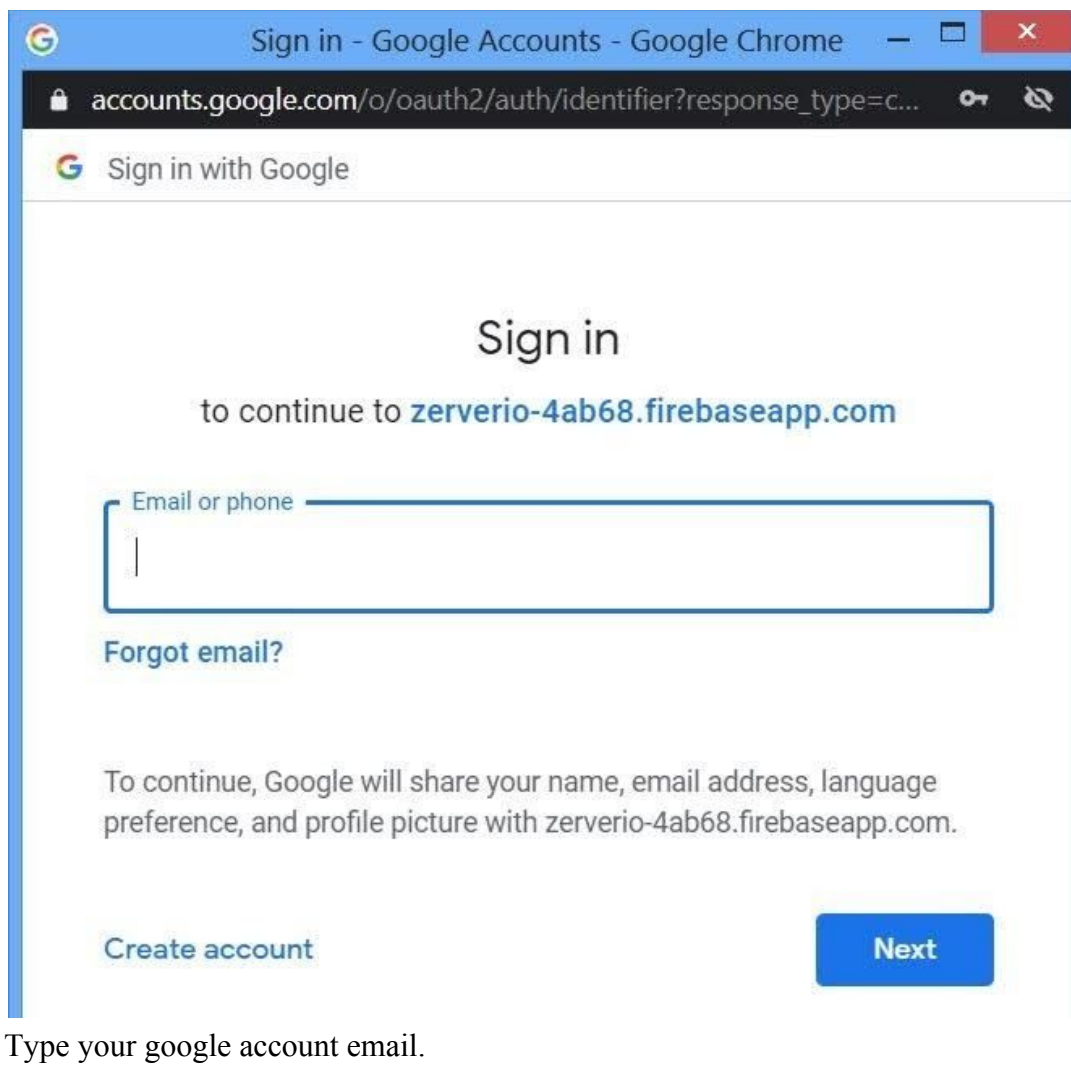

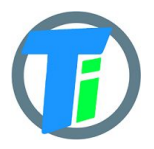

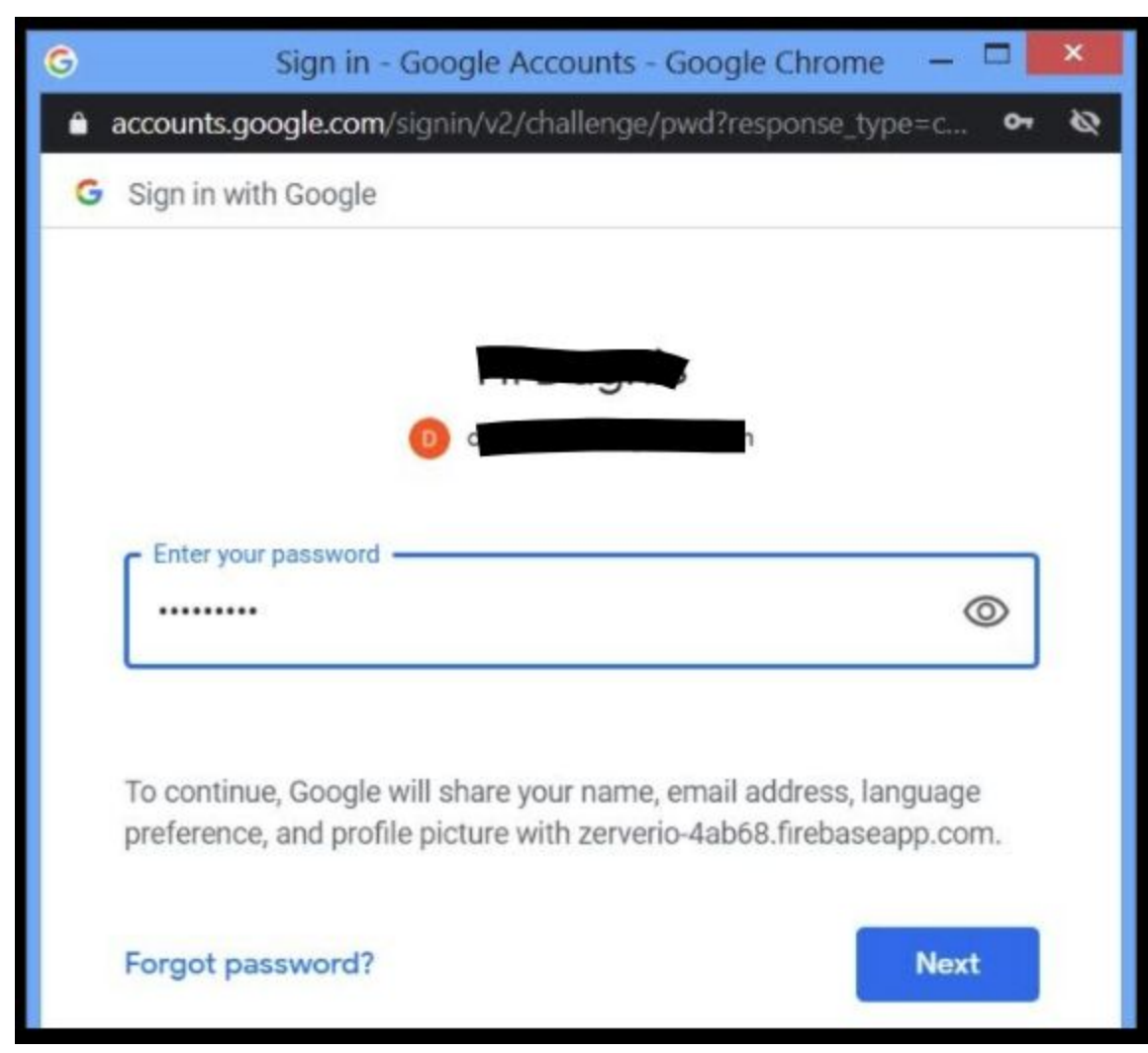

And password. Click Next. You will be redirected back to tinovi.com/graf platform.

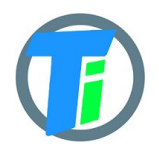

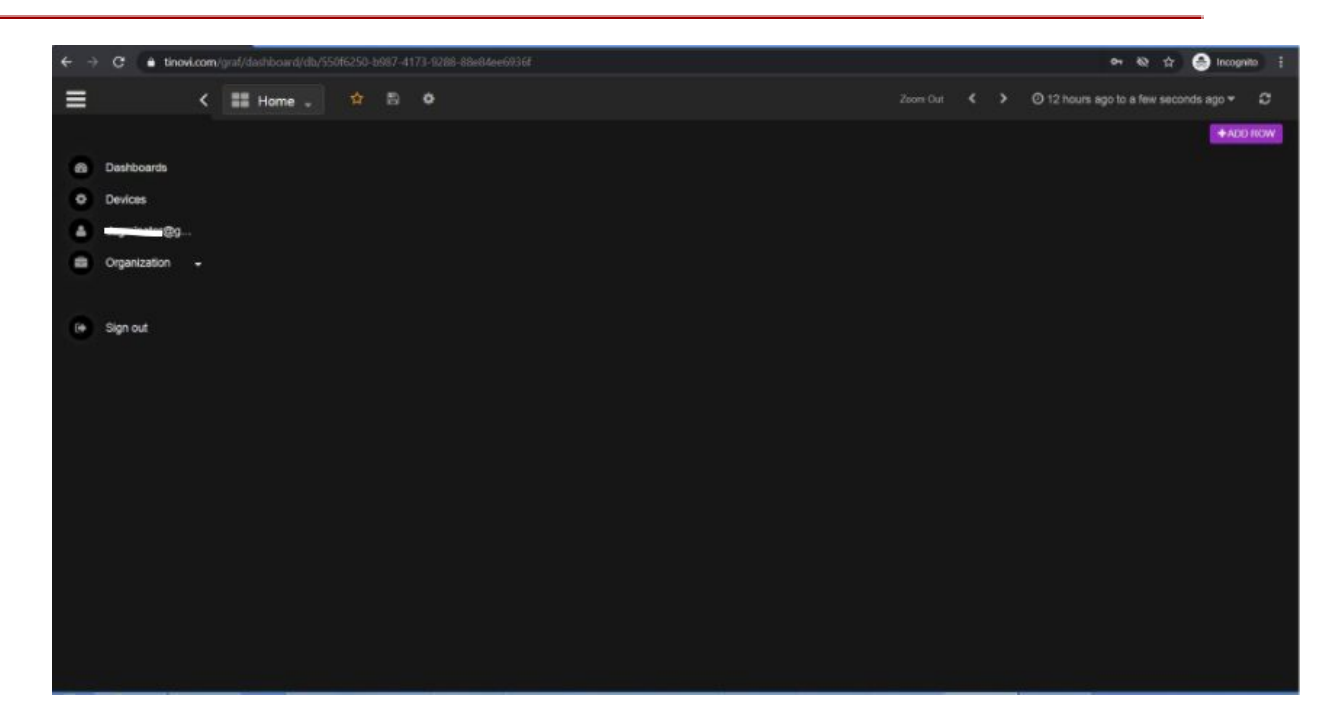

- 15. Connect the device to Tinovi WiFi application as described above(paragraph 1 to 7).
- 16. To configure the device to send data to Tinovi graf platform go to app settings tab and make 8 steps picture below.

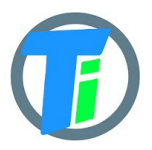

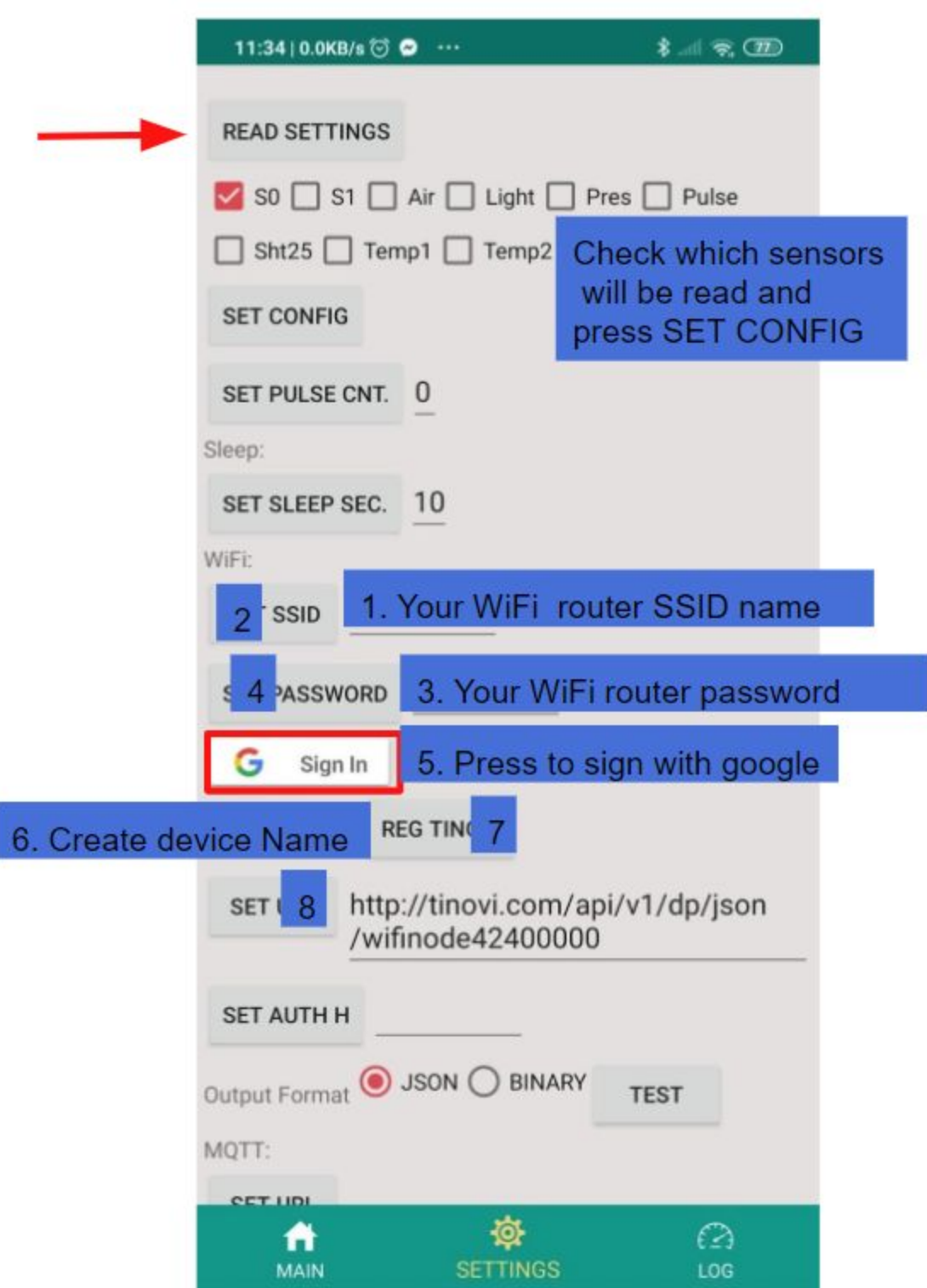

17. ===1. Type your 2G router SSID. 2. Press SET SSID. 3. Type router WiFi password. 4. Press SET PASSWORD. 5. Press google sign in button and proceed to sign in.6. In this field figure out(create) the name of the device. 7. Press REG TINOVI button. 8. Press

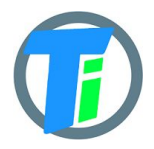

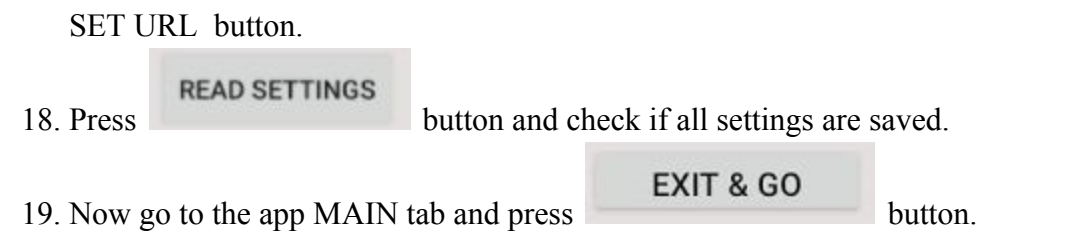

 The device will turn off the Bluetooth and disconnects from the phone app, then the device goes to the working mode: wake up for a few seconds to read and send sensor data to the graph platform server, then goes to sleep mode for time typed in the SET SLEEP SEC. field.

20. Now go back to the internet browser graph platform. Click on the Devices menu. You should see your device in the list.

If not see the device check your device setting again, check if the device onboard LED blinking with the SET SLEEP SEC. interval. Check if the device appears on your WiFi internet router DHCP client list. Make shoor you have a 2G internet router.

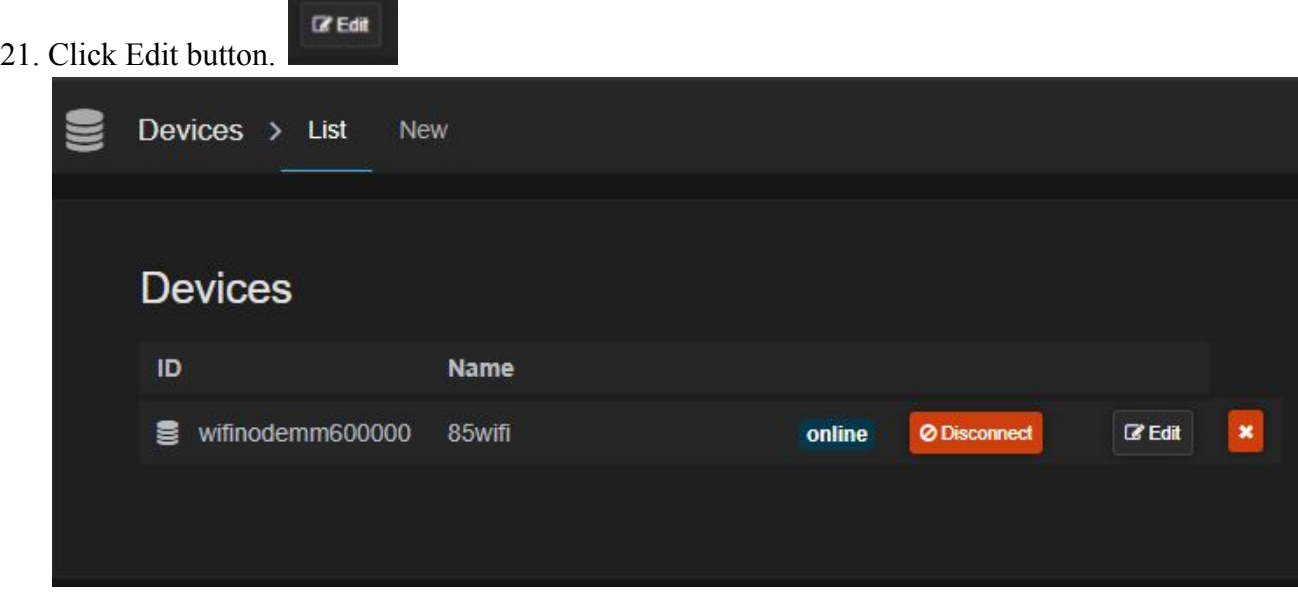

22. Click Device console tab

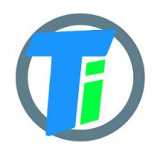

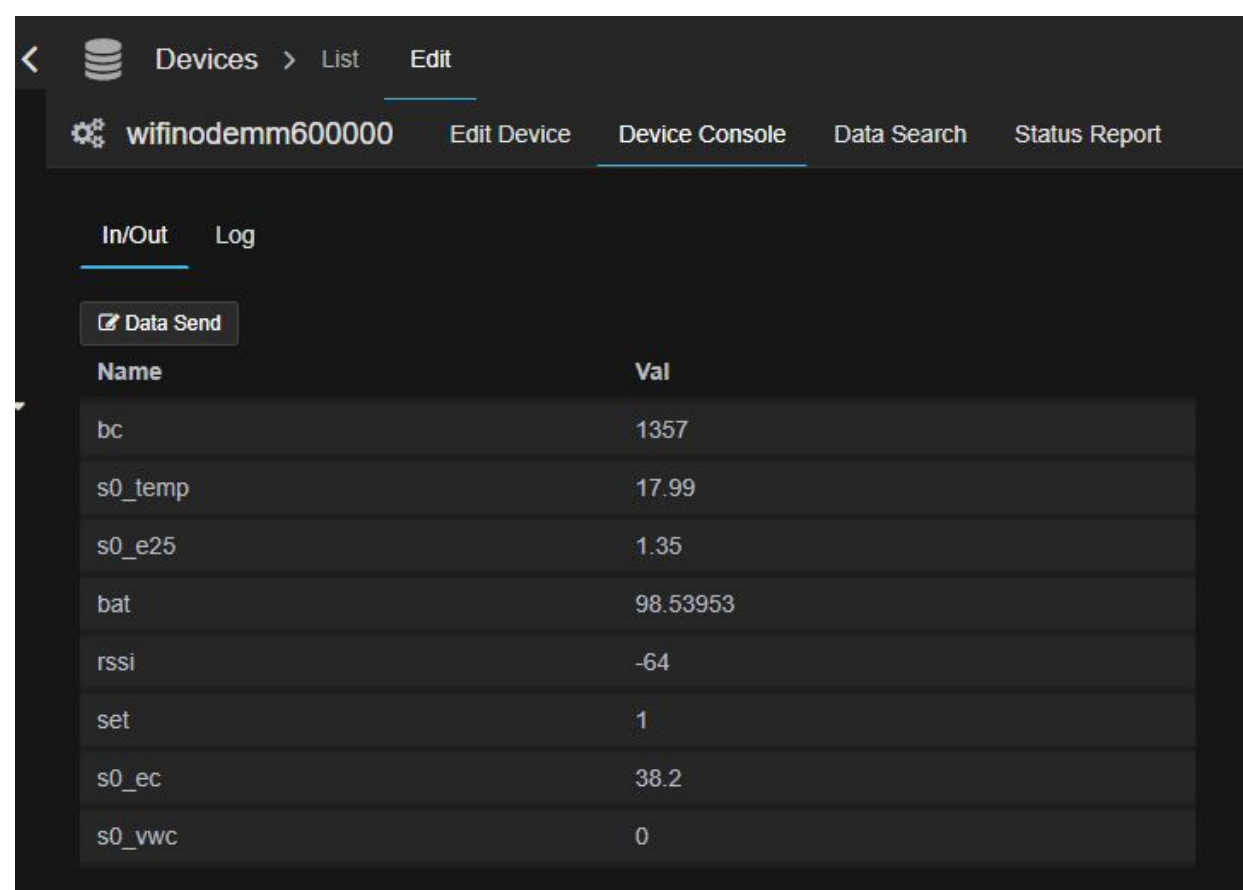

Wait a SET SLEEP SEC time to see sensor actual values.

23. Go to Data Search tab and check the checkbox below "OR Last Rows " **1998** 

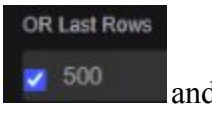

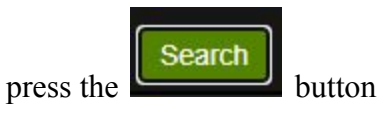

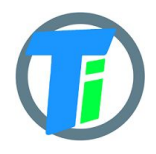

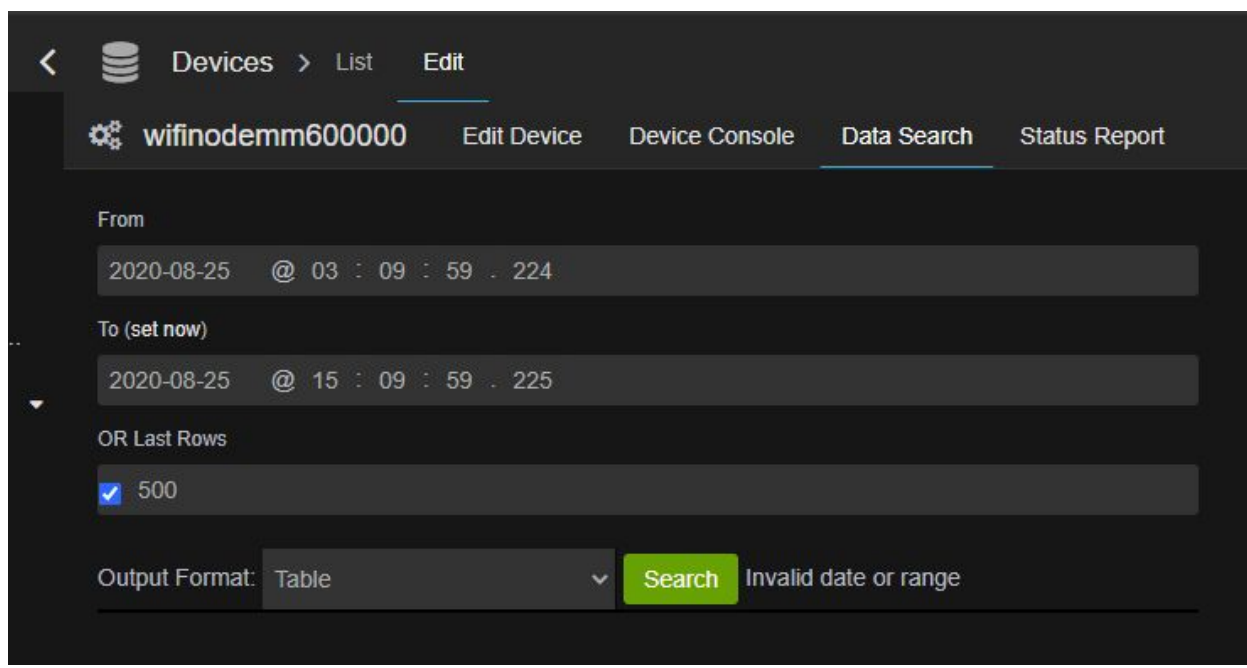

Wait minute while information downloads from the server and appears on your screen.

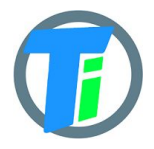

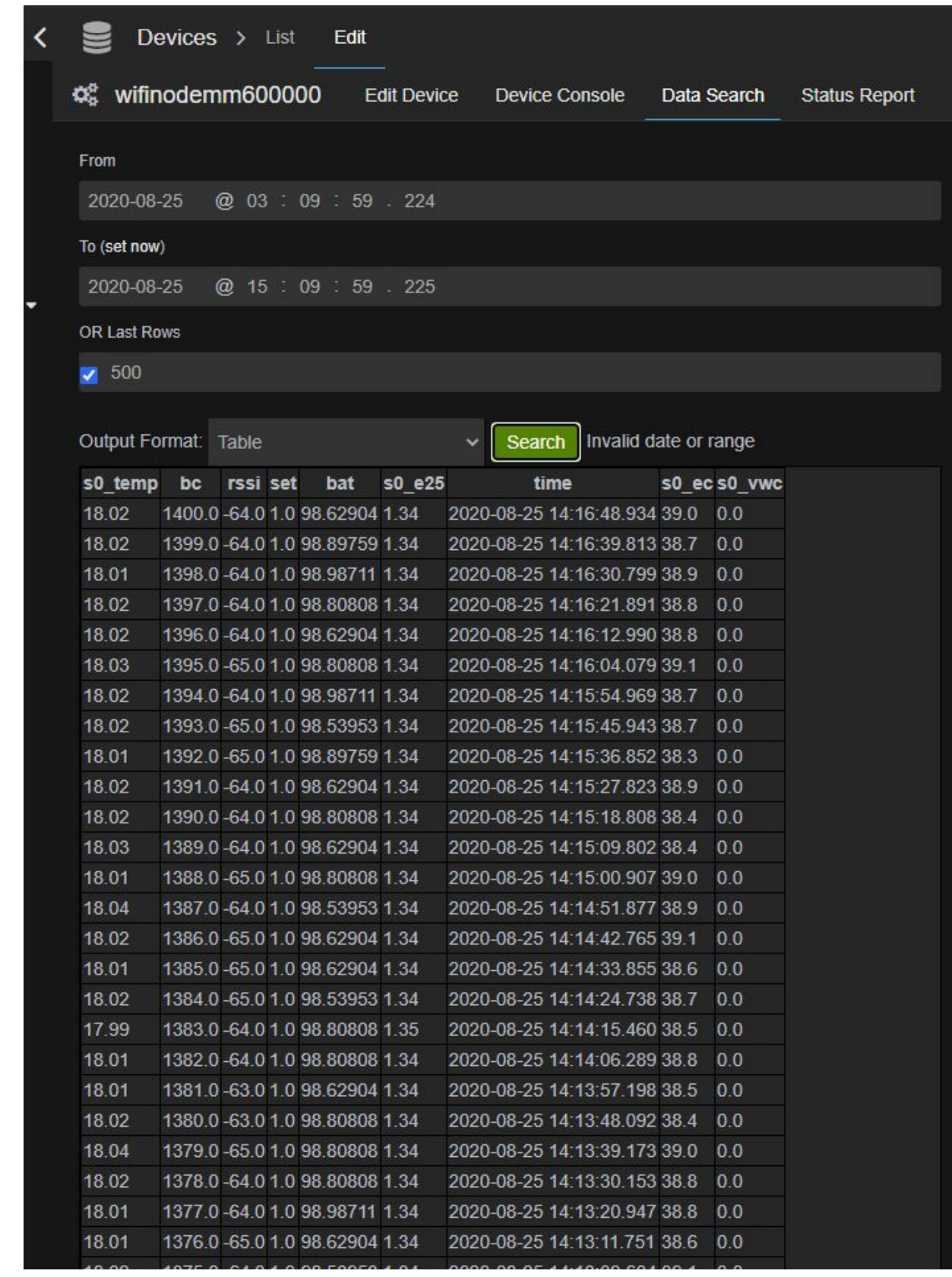

© 2020 Tinovi v.1.0 page:

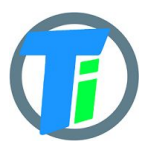

24. To see data on graphics you need to configure the dashboard. Go to the Dashboard menu.

| $\left\langle \cdot \right\rangle$<br>$\blacktriangleright$<br>⊙ 12 hours ago to a few seconds ago $\blacktriangledown$<br>Zoom Out<br><b>Dashboards</b><br>æ. | c<br>$+$ ADD ROW |
|----------------------------------------------------------------------------------------------------|------------------|
|                                                                                                    |                  |
|                                                                                                    |                  |
| *<br><b>Devices</b>                                                                                                    |                  |
| dagminator@g<br>홂                                                                                                    |                  |
| 義<br>Organization<br>٠                                                                                                    |                  |
|                                                                                                    |                  |
| Sign out<br>$\bullet$                                                                                                    |                  |
|                                                                                                    |                  |
| + ADD ROW                                                                                                    |                  |
| 25. Press<br>button.                                                                                                    |                  |
|                                                                                                    |                  |
| row menu button left top side.<br>26. Press on                                                                                                    |                  |
| Collapse row                                                                                                    |                  |
| <b>Add Panel</b><br>Graph<br>٠                                                                                                    |                  |
| Single value<br>Set height<br>٠                                                                                                    |                  |
| Move<br>Text<br>▶                                                                                                    |                  |
| Row editor<br>Dashboard list                                                                                                    |                  |
| Delete row<br>Map                                                                                                    |                  |
| Device Datasource                                                                                                    |                  |
| Device Map                                                                                                    |                  |

Choose Add Panel > Graph from the menu.

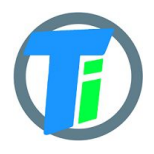

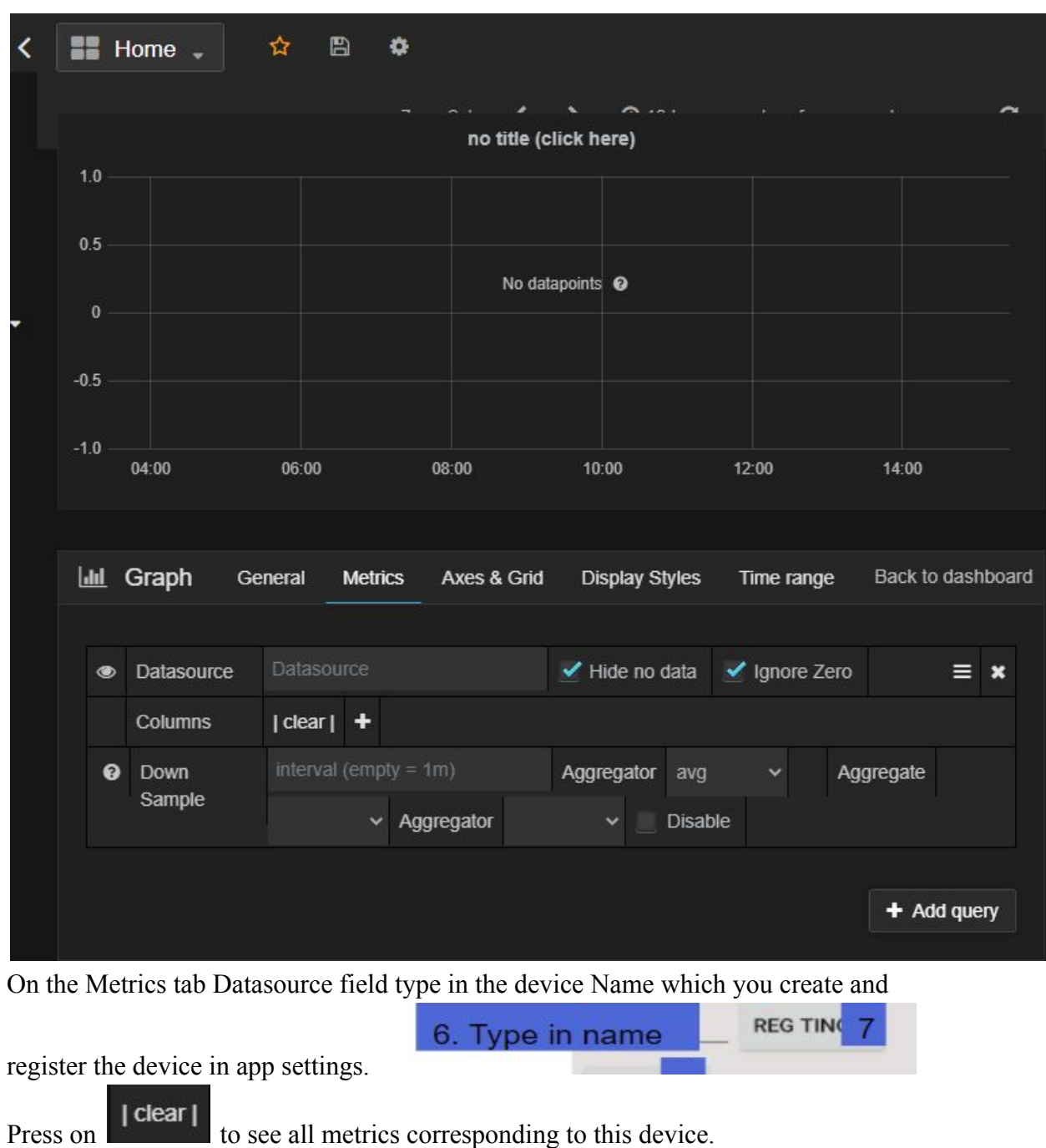

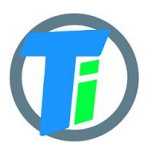

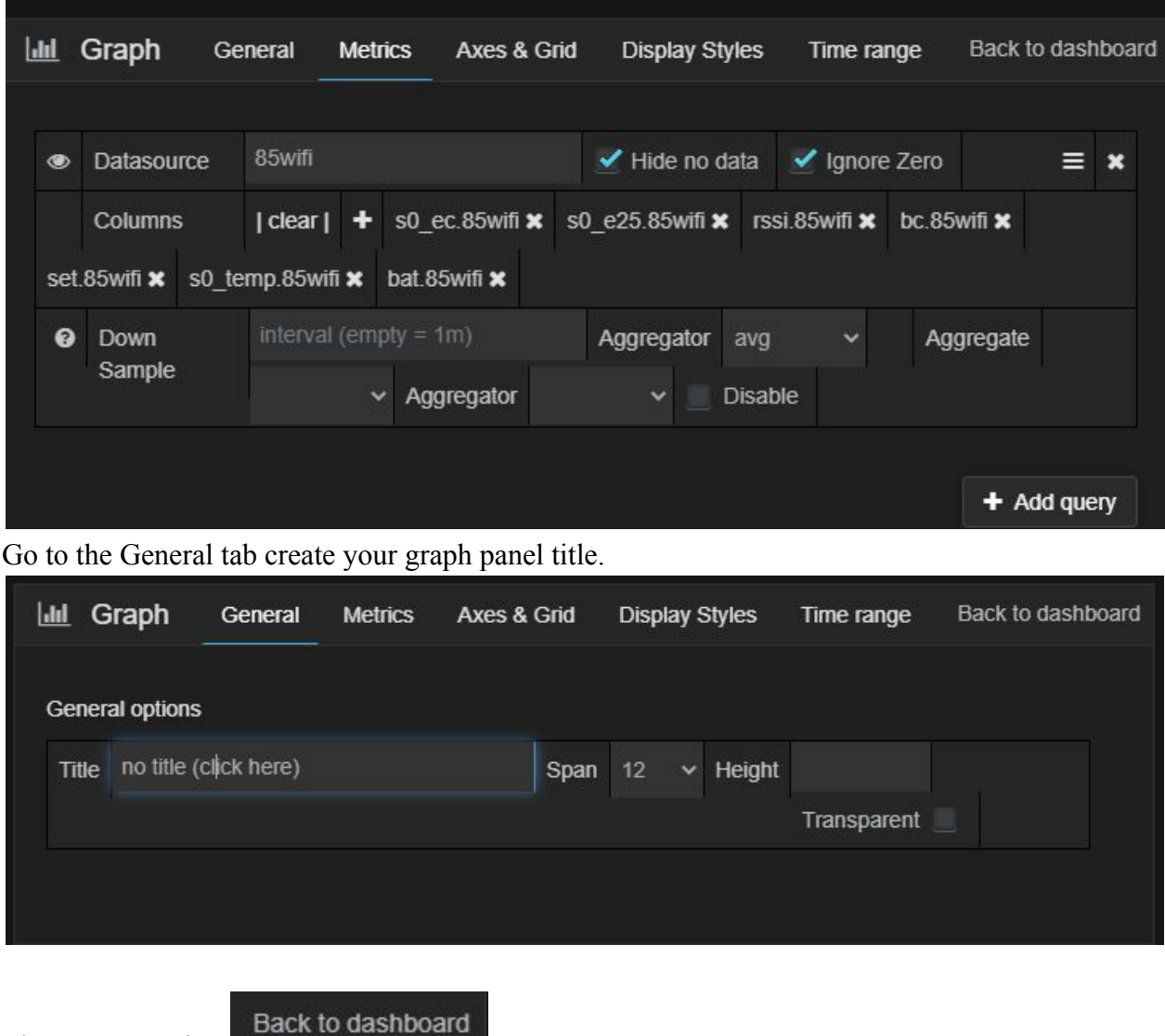

Then press on the

- 27. To save Your configuration press on the diskette button on top
- 28. You can click on individual metrics to highlight them. Hold ctrl to select more than one metric.

 $\mathbb{B}$ 

¢

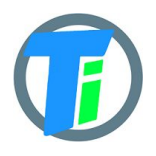

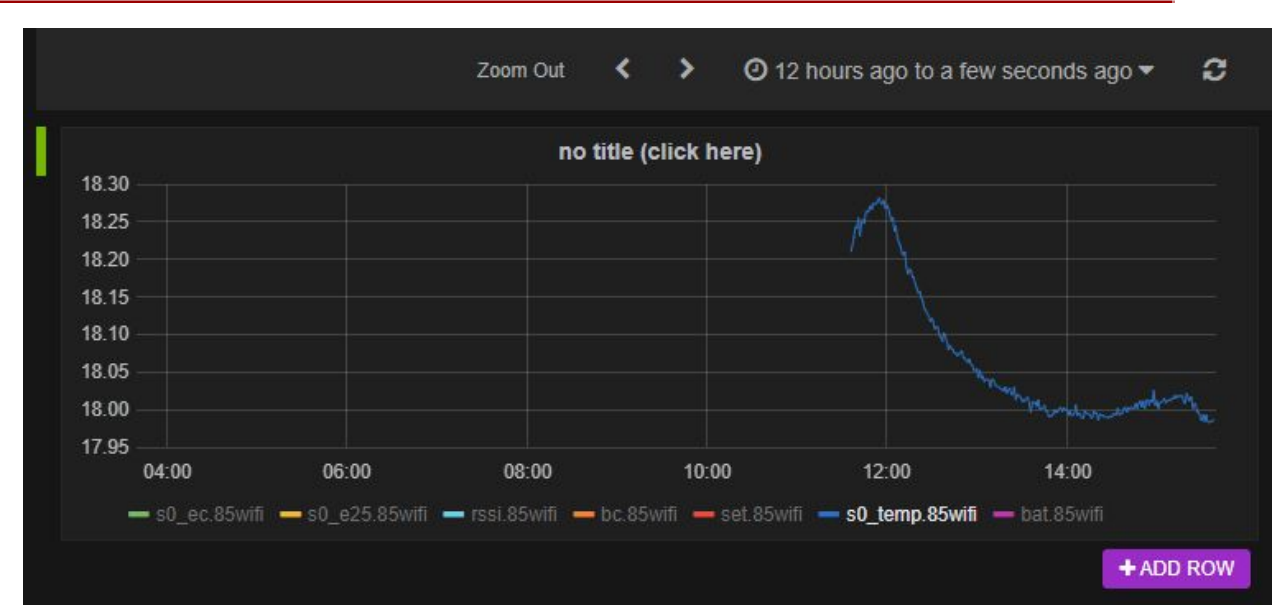

#### 29. Mouse select part of the graphic to zoom in

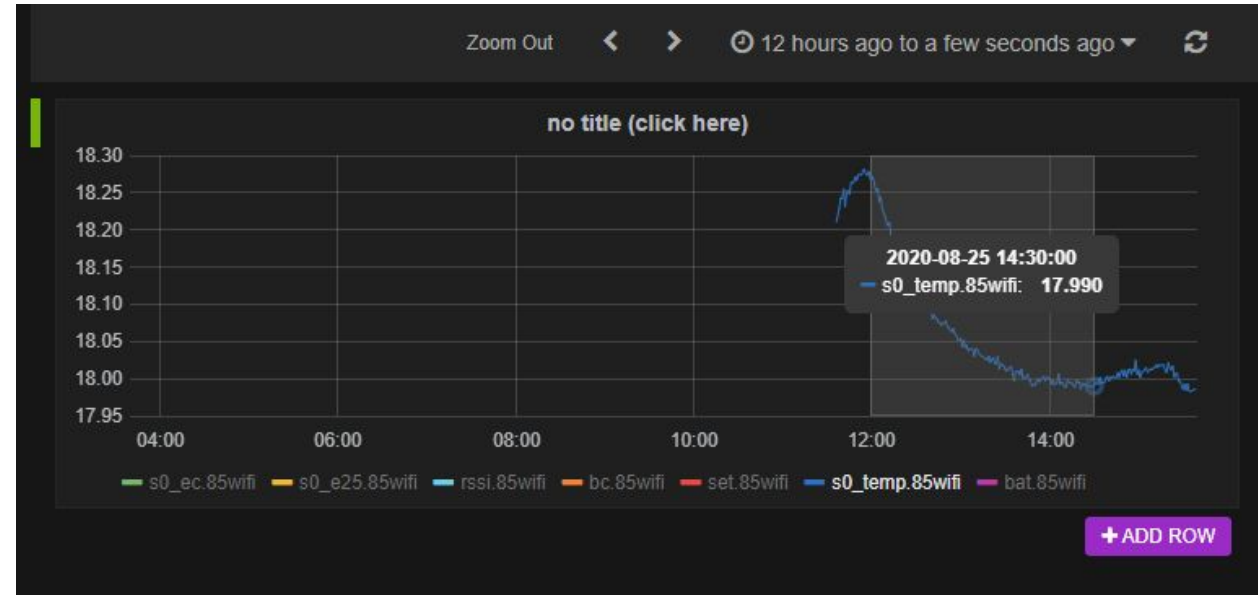

30.

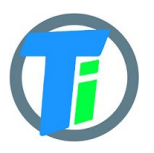

# **Test Pulse counter on tinovi.com/graf dashboard**

The device has optional pulse counting input. This pulse counter input can be connected to smart meters pulse output, example smart electricity meter or water meter to centralise consumption data or see smart meters data online.

The device reads pulse counter input only while it is in the sleep.

To activate pulse counter input, connect the device to the mobile phone application, go to the settings tab, **check Pulse checkbox** and press SET CONFIG to save. Please take in account that while the pulse counting input is ON the device's battery consumption in sleep is bigger.

Connect the device on the tinovi.com/graf dashboard. Find your device on the device list, click Edit and click to Device Console tab.

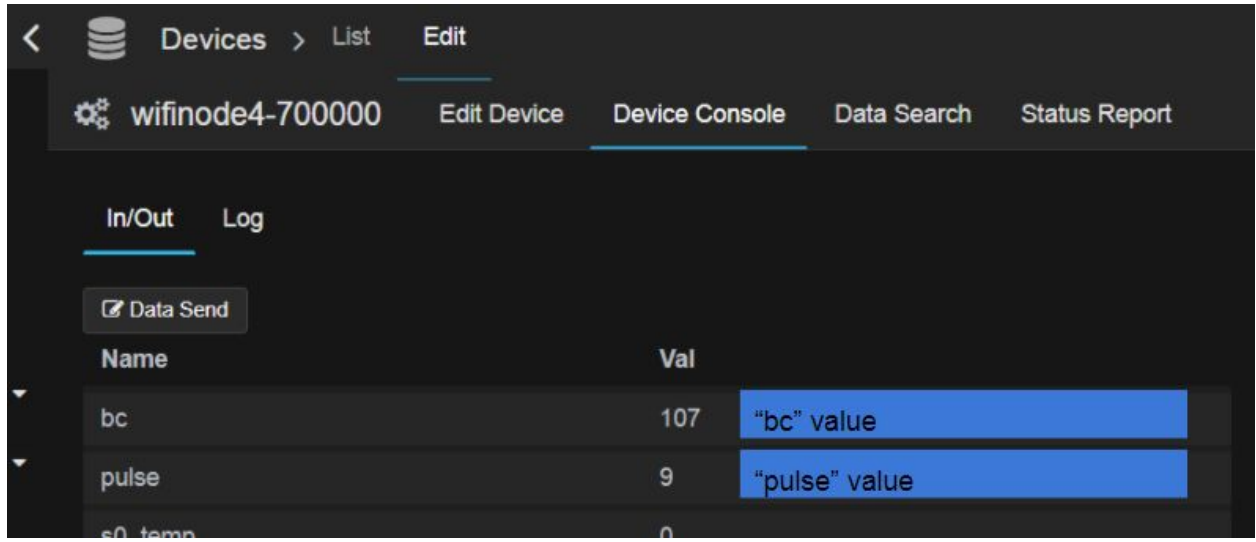

There you see the pulse counter value, each time you(or connected smart meter) connect to

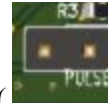

short(connect together and open immediately)the red and black wires( this pins on the device board) the pulse counter value increases by one(don't permanently connect these wires, connect and open them just like you click some push button) . For example if the current pulse counter value is 9, and if you "click" the pulse input 5 time while the device sleeps, in the next wake up the pulse counter value increases by 5, so you see total value 15 (9+5).

The pulse value can be reseted to null when the reset button pressed or battery drone completely. There is a possibility to set a custom value sending a message to the device.

Please remember the pulse counter wires always stay opened(not connected together)

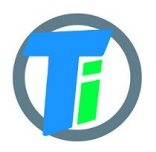

# **Test Leak detector input wires**

To use the device's leak detector input In the devices application settings the pulse checkbox should be checked.

Setup SLEEP SEC. 30 seconds or more.

Make sure that the green and white wires are open.

Press exit&go on the MAIN tab. While the device is in sleep connect and open the white and green wires. The device should wake up one extra time and send data. If the leak detection wires are connected together permanently the device does not go to sleep.

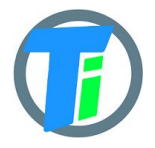

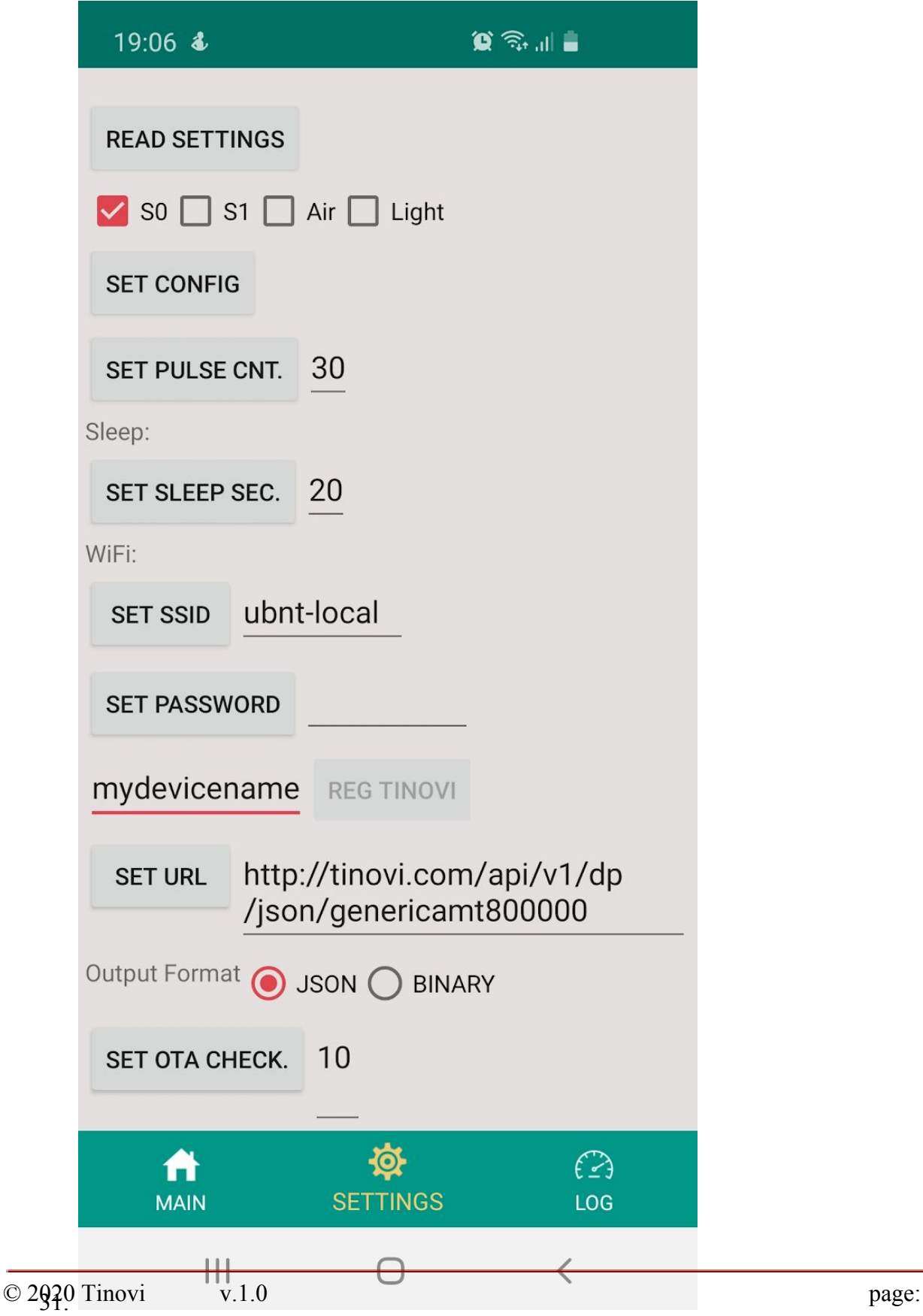

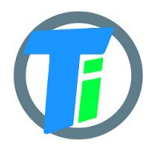

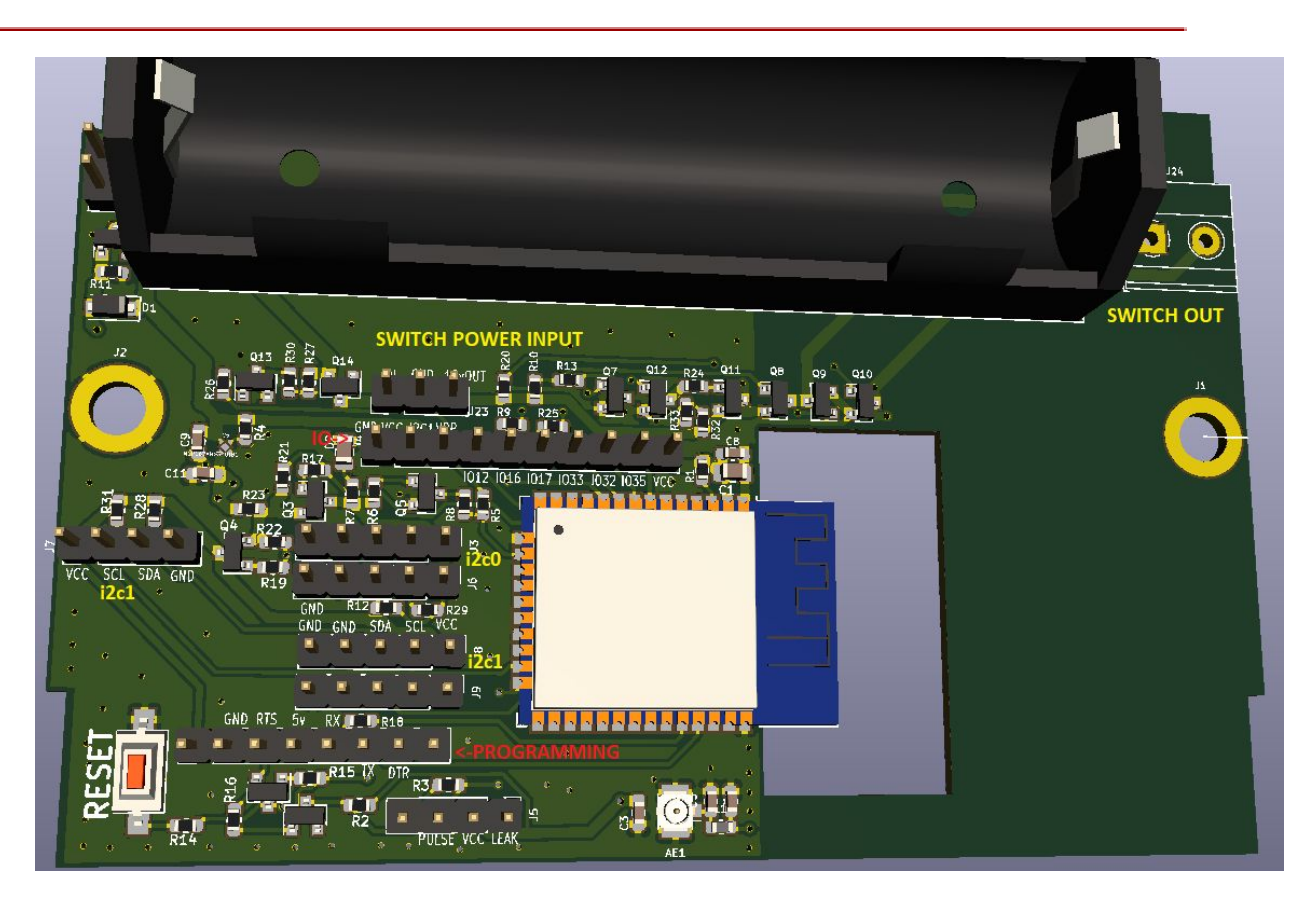